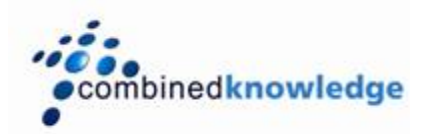

## **Code Access Security in SharePoint 2007 for Administrators**

**By Brett Lonsdale, MCSD.NET , MCT Combined Knowledge www.combined-knowledge.com brett@combined-knowledge.com** 

This 'How to' guide will take you through configuring Code Access Security for SharePoint. The reason for this white paper is to provide a basic understanding of Code Access Security to Administrators of SharePoint. This will enable Administrators to deploy Web Parts to SharePoint safely without unnecessarily upping the trust level for the entire Web Application.

My server topology for this guide was as follows:

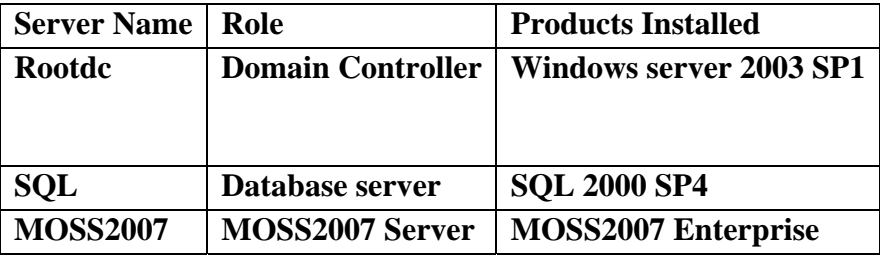

## **Code Access Security – Primer**

Historically Administrators have been concerned primarily with Security for Users and not with Security for Code. The .NET framework has also provided us with Code Access Security so that we can apply permissions to Code as well as users. SharePoint Web Parts run with a Trust Level which is set in the Web.Config file for the entire Web Application allowing not just one Web Part, but all Web Parts to run with that trust. Many developers request Administrators to set the Trust Level for the Web Application to 'Full' so that their Web Part can carry out the actions it was designed to perform. However, by doing that, you are allowing all Web Parts to run with Full Trust. This is the equivalent of saying 'I need an Administrator of our Network, therefore I will give everyone Administrator permissions'.

The default trust level that the Web Application runs with is WSS\_Minimal. Developers will normally request that this is set to WSS\_Medium or Full which are the only other configurations possible unless the developer creates a custom configuration file.

The intent of this white paper is to descibe the risk of changing the Trust Level and also so that you have the background knowledge of Code Access Security so that you can ensure Developers have done their jobs properly.

## **Code Access Security – The Architecture**

SharePoint 2007 provides two configuration files for two different trust levels: WSS\_Minimal and WSS Medium. A third configuration 'Full' can also be set which uses one of the ASP.NET trust levels. In the Web.Config file for the web application you will see two Trust Level Elements in the Security Policy Element pointing to the two configuration files stored in 12\CONFIG (localdrive:\program files\common files\microsoft shared\web server extensions\12).

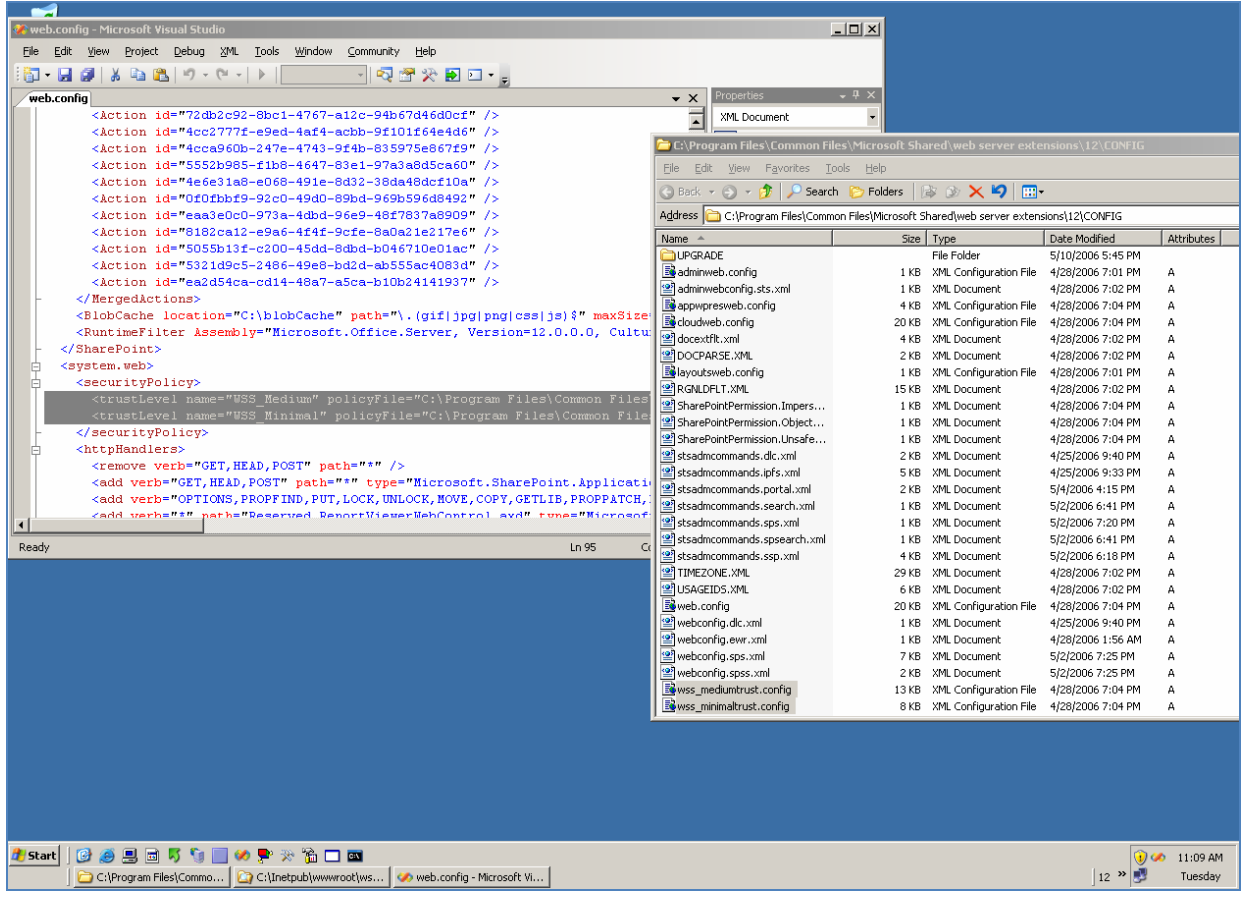

Each configuration file configures a number of classes by setting its properties. The classes are illustrated below. If we take EnvironmentPermission for example WSS\_Medium uses

EnvironmentPermission and sets its Read property allow Reading of

"TEMP;TMP;USERNAME;OS;COMPUTERNAME". Another example is the WebPartPermission which has a Connections Property set to True for WSS\_Minimal. Without this permission, your Web Parts would be unable to connect to each other.

The Table Below describes the Permission classes that are used and configured in the two configuration files.

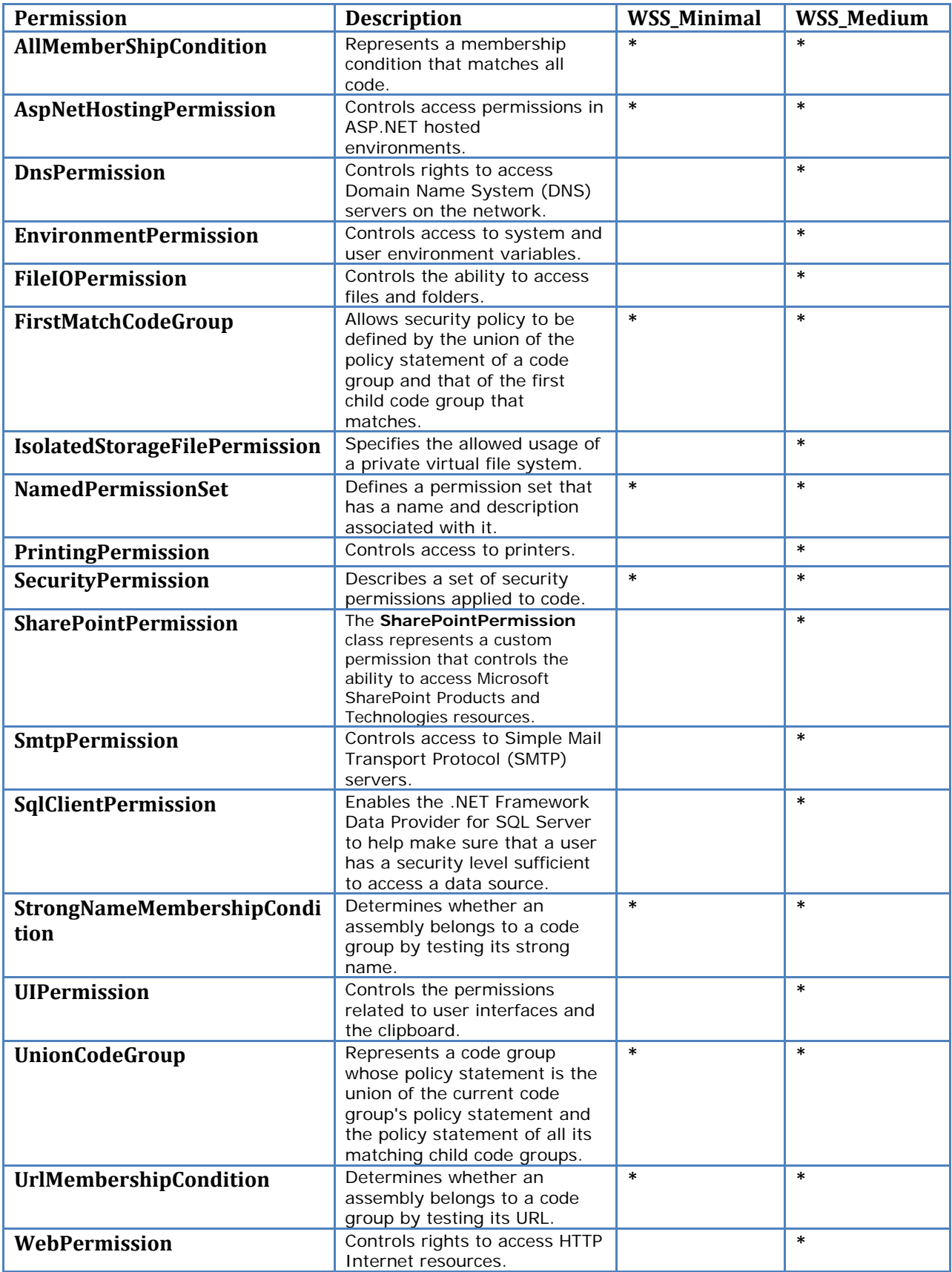

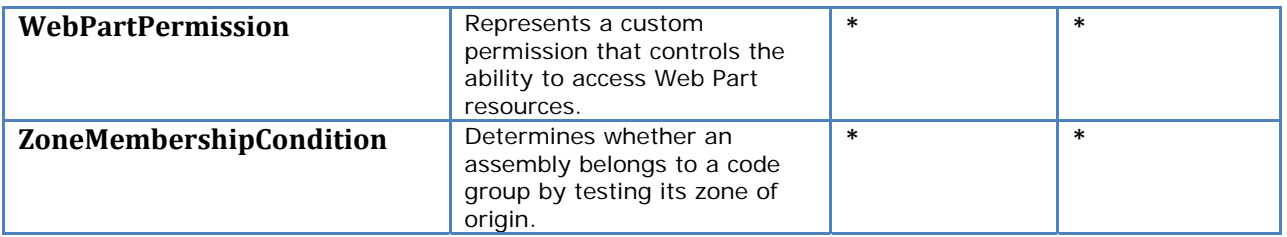

The Configuration file that you wish to use for the Web Application is set further down the web.config file in the Trust Element.

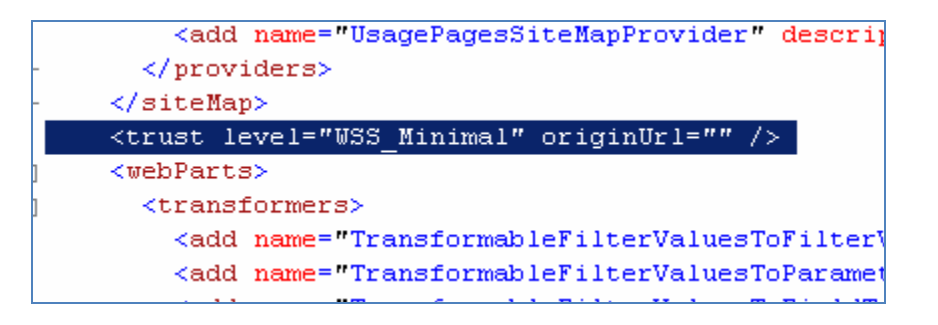

The default Trust is WSS\_Minimal which allows most code to run but would block your code from accessing SQL, The SharePoint Object Model, Environment Variables such as Machine Name and DNS etc. To allow these permission you would need to up the trust level to WSS\_Medium, Full or to a Custom Policy. However, increasing the Trust Level for the Web Application would allow all Web Parts within that Web Application to run with more permissions. Best practice would be to create a custom policy and listing your web part in the file to run with the permissions it needs.

To create a new set of permissions you need to create a new file such as Custom\_WSS\_Medium.config and then make SharePoint aware of the file by pointing to it in the Web.Config for the Web Application. You can merge the settings in WSS\_Minimal and WSS\_Medium in your new Custom File to create your own permission set. It is advised not to change the original files as Microsoft may alter these files during the application of a Service Pack. See below image:

```
<svstem.web>
 <securityPolicy>
   <trustLevel name="WSS Medium" policyM
   <trustLevel name="WSS Minimal" policy
   <trustLevel name="Custom USS Medium"
  </securityPolicy>
  <httpHandlers>
```
In each file WSS\_Minimal.config & WSS\_Medium.config there is an entry for Microsoft Web Parts allowing them to run with Full permissions. This means that any third party Web Part is restricted by the permission classes but any Web Part with the Microsoft strong name receives Full permissions.

See below example:

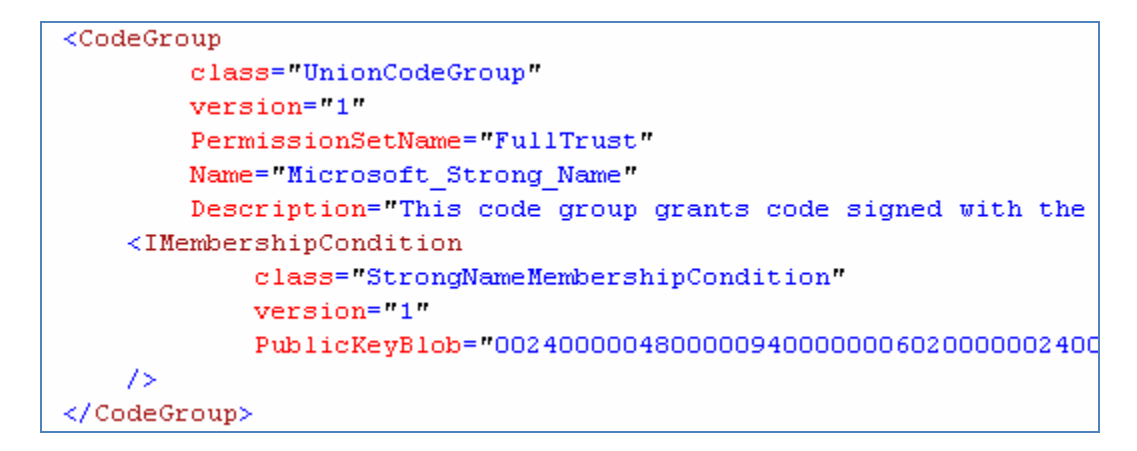

Each custom Web Part should be Strongly Named by the Developer which provides the DLL file for the Web Part with a Public Key. You can extract the Public Key using the SN tool provided by Visual Studio.NET: sn –Tp filename.dll

This will return the Public Key BLOB and the Public Key Token for the dll. Normally this would be a developer role as it requires Visual Studio.NET.

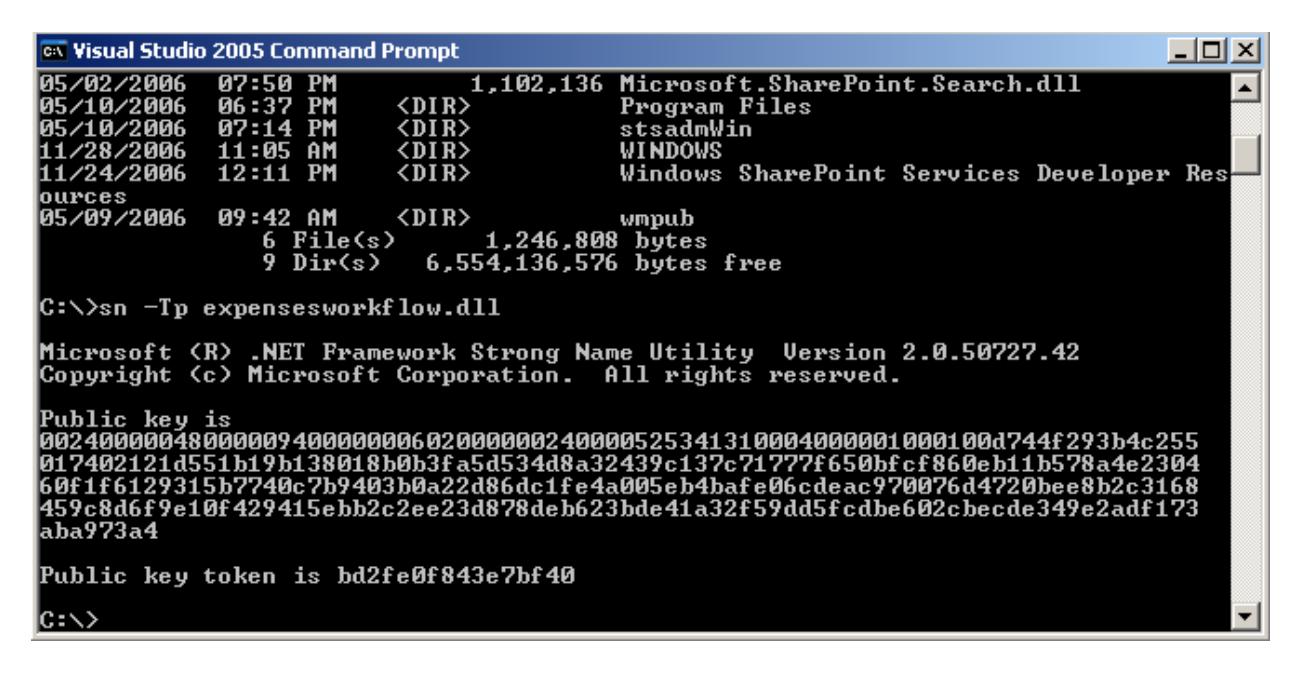

The Public Key Token is used in the Safe Controls entry in the Web.Config for the Web Part (Assembly) to register it as a Safe Control within the Web Application. The Public Key can also be used in the custom Trust Level Configuration File to give one particular Web Part or a group of Web Parts Full Trust whilst still leaving the Trust Level set to a minimal set of permissions.

To list a Web Part with Full Permissions within your Web Application whilst still retaining a WSS\_Minimal permission set for all other Web Parts follow these steps:

- 1. Make a copy of the WSS Minimal.Config file from the 12\Config folder and paste it into the same folder renaming it to Custom\_WSS\_Minimal.Config.
- 2. Edit the Custom\_WSS\_Minimal.Config file with an XML editor such as Visual Studio.NET or NotePad.
- 3. Obtain the Public Key Token and Public Key Blob for the Web Part assembly that you want to deploy using the following command: sn –Tp filename.dll.
- 4. Create a new entry in your Custom\_WSS\_Minimal.Config file for your Web Part:

```
<CodeGroup
```

```
 class="UnionCodeGroup" 
  version="1" 
  PermissionSetName="FullTrust" 
  Name="My custom Strong name" 
  Description="This code group grants code signed with the "My Custom 
        Strong Name" strong name full trust."> 
    <IMembershipCondition class="StrongNameMembershipCondition" 
    version="1" 
PublicKeyBlob="00240000048000009400000006020000002400005253413100040000010
```
001009BC5B83BBD16C6ABB44BAB156CF9C55D1D67078CE98CE7B423C72EE91647BD793241B FC700192ED32481CA7CF06C205BD4C7BEDA3D4FA5ED5689AA23BC1C2118EBFA6018238AD5B 4DA420FB335E6BECA9EDE5E3F53C4BFFF266411445AE7B1D4DD14FB0F01C075589770EABD4 B1D1A70F731C098F22EDE9838CC9783C73451B5"/>

</CodeGroup>

- 5. Create a new TrustLevel element for your config file in the Web.Config called Custom\_WSS\_Minimal that points to your custom file in the 12\config folder.
- 6. Set the Trust Level of the Web.Config to Custom\_WSS\_Minimal
- 7. Recycle the Application Pool or run IISReset
- 8. Deploy & Test your Web Part.

I hope you found this White Paper useful, I would be grateful for any comments you may have and whether it was useful or not.

Brett Lonsdale

brett@combined‐knowledge.com